# QUICK-START GUIDE

# NUMARK MIXDECK

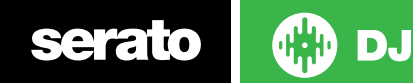

#### Installation And Setup

The Mixdeck requires drivers for both Mac and Windows. You will find these on the installation CD that is provided with your Numark Mixdeck.

NOTE: Please ensure you have the latest available drivers AND firmware updates, which may be required in order to be compatible with Serato DJ. Please go to [http://](http://serato.com/dj/support) [serato.com/dj/support](http://serato.com/dj/support)

- 1. Download and install the latest version of Serato DJ from [http://serato.com/dj/](http://serato.com/dj/downloads) [downloads](http://serato.com/dj/downloads)
- 2. Connect your Numark MixDeck to an available USB Port.
- 3. Open Serato DJ.
- 4. Press the SOURCE button on your Numark Mixdeck and turn the PARAMETER rotary knob to select USB MIDI.
- 5. Confirm USB MIDI by pressing down on the Parameter rotary knob, then repeat for the other deck.

#### Serato DJ Activation

To find out how to activate Serato DJ by either starting your free 14 day trial, or purchasing a license for Serato DJ, [click here](http://serato.com/dj/support/15109/how-do-i-activate-serato-dj) for the most up to date information.

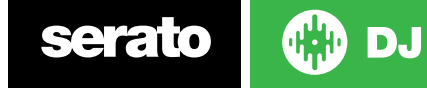

#### Installation And Setup

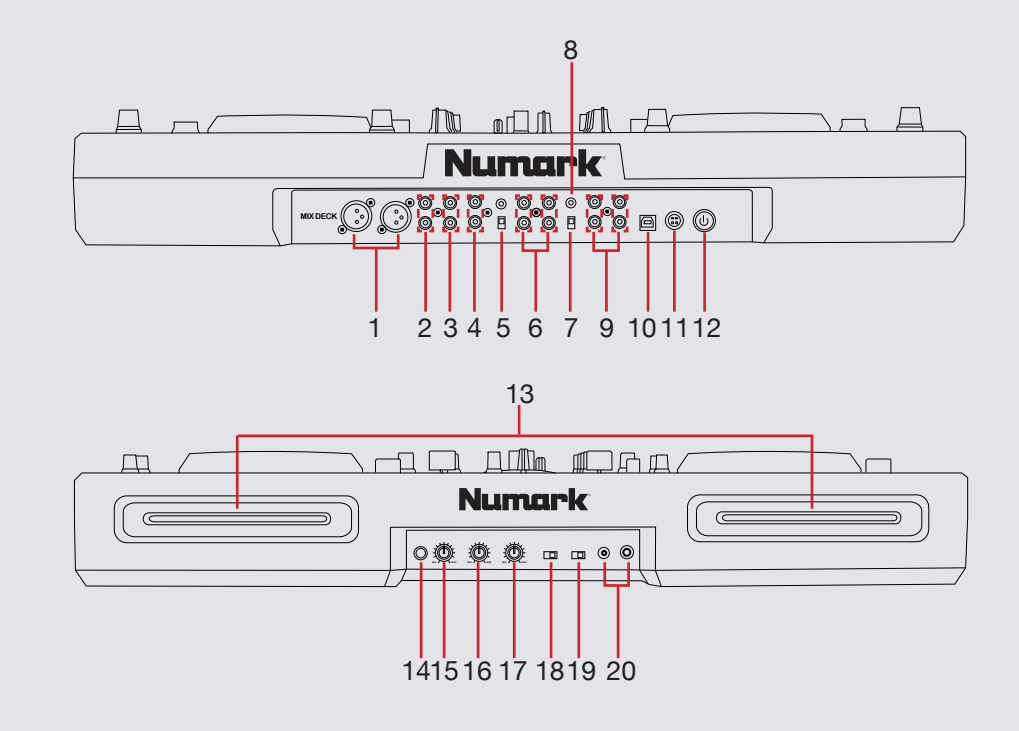

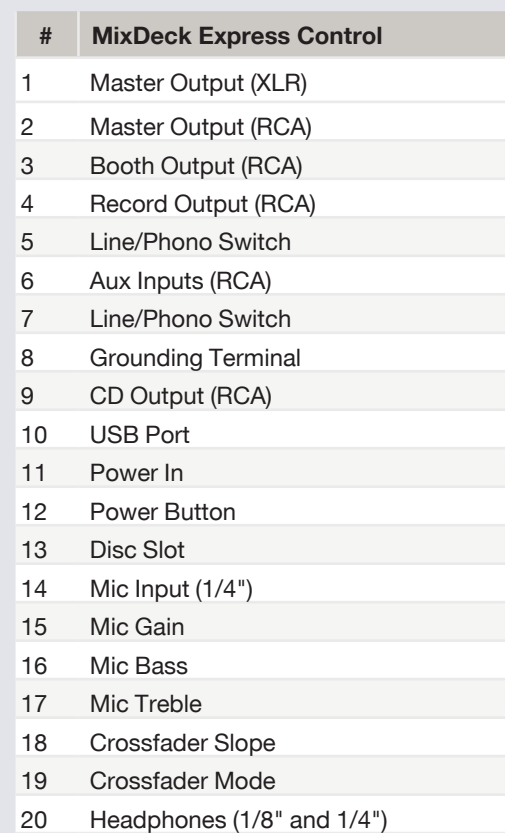

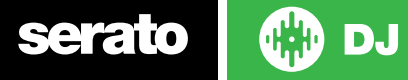

### Looping

You have up to 8 loops per track in Serato DJ, and the choice between either manual or auto loops. You can choose whether you have 4 loops (and 4 cuepoints) showing on screen, or 8 loops. To switch between Manual and Auto looping, click (Manual) or  $\overline{A}$  (Auto) onscreen.

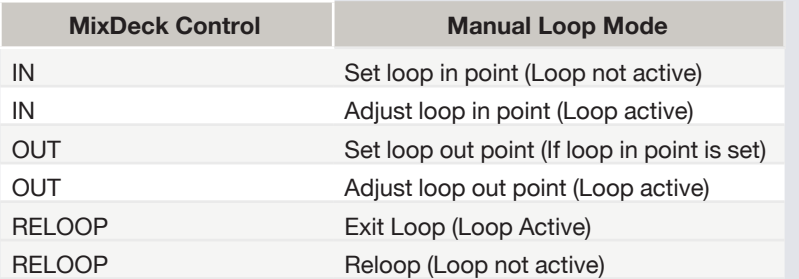

**NOTE**: The best way to edit the in and out points of a manual loop is with the jog wheel/platter on your MixDeck Express.

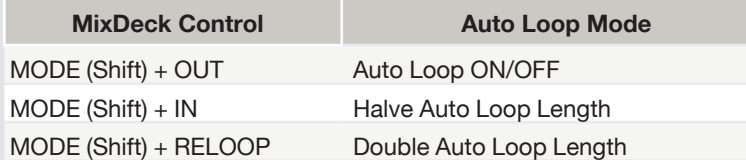

**NOTE:** You can also save a loop to the next available free loop slot in the software. To do this, either click the  $\Box$  button in the manual/auto loop tab or click  $\Box$  on an available loop slot. Your loops are saved to the file and recalled the next time it is loaded. They are not lost if the file is moved or renamed.

## DJ-FX

The DJ-FX in Serato DJ are powered by iZotope™. Click the FX tab FX SP-6 to open the FX panel. Select either 1, 2 to assign the selected effect bank to a deck.

There are two available modes in the DJ-FX. Single FX Mode allows you to select one effect per FX bank, and has multiple parameters that can be adjusted. Multi FX Mode allows you to select up to three effects per FX bank, and adjust only one parameter, the FX Depth. The same effects available in Single FX mode are available in Multi FX mode, as well some additional presets.

You can select between the two FX modes by clicking either the Single FX mode  $b$ utton  $\blacksquare$  or Multi FX mode button

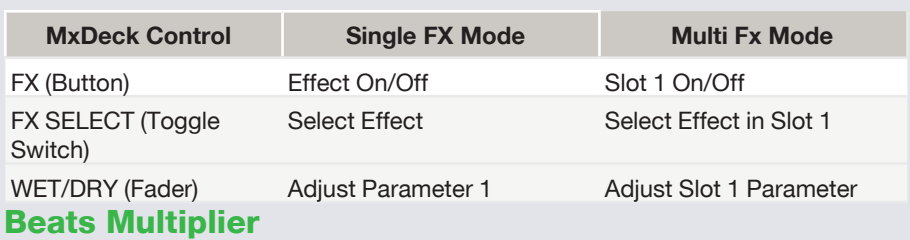

The effect time is set using the tracks BPM value, but by applying the Beats Multiplier you can increase or decrease the effect timing. Modify this by using the **PARAMETER** knob on the controller. Automatic tempo requires that the track on the deck assigned to the FX Unit has BPM information. Manual tempo mode allows you to tap in the tempo yourself.

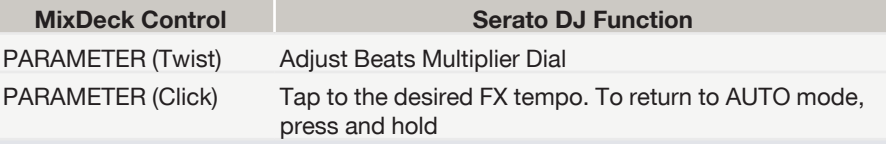

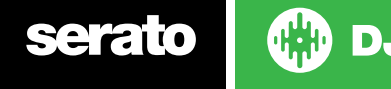

#### Serato Video

Serato Video is a software plugin for Serato Software which adds the ability to playback and mix video files, use effects and fader transitions with your Serato DJ Controller, an additional MIDI controller or your mouse/keyboard.

**[For more information on Serato Video click here.](http://serato.com/video)**

#### MIDI

The MIDI control feature in Serato DJ provides the ability to map Serato DJ software functions to MIDI controller functions such as keyboards, triggers, sliders, and knobs. Integrating MIDI controllers into your Serato DJ setup can improve live performance usability, such as hitting pads on a MIDI controller to trigger Loops and Cue Points.

**[For more information download the Serato DJ manual here.](http://serato.com/dj/downloads)**

**NOTE:** You can not MIDI Map your MixDeck, you will need to connect an additional MIDI controller to use these MIDI functions.

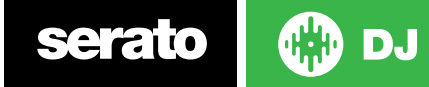

#### **VERSION 1.2**

#### Controller

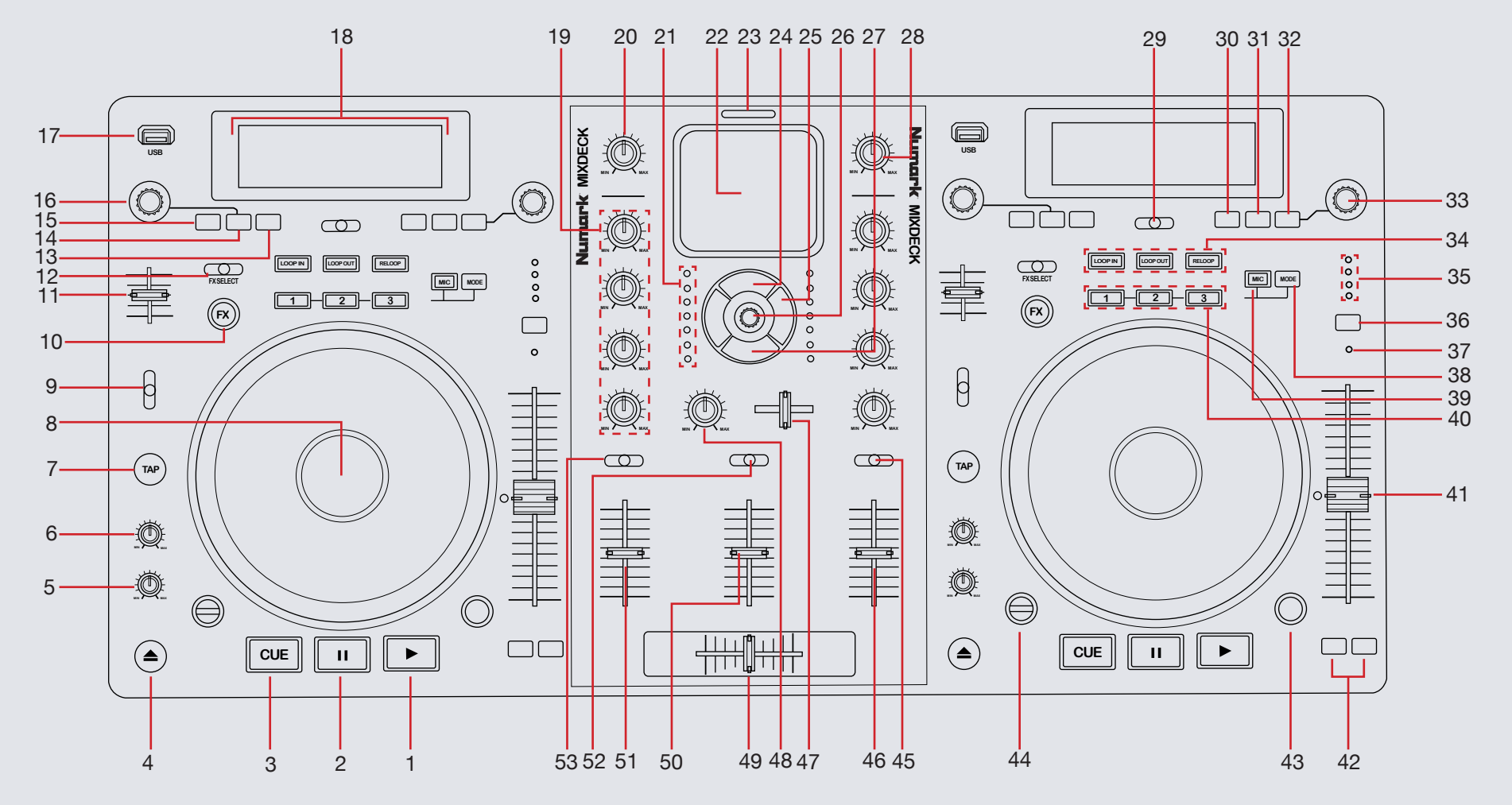

**OD** DJ serato

#### **VERSION 1.2**

**NOTE:** MODE button is now SHIFT when used in conjunction with other controls.

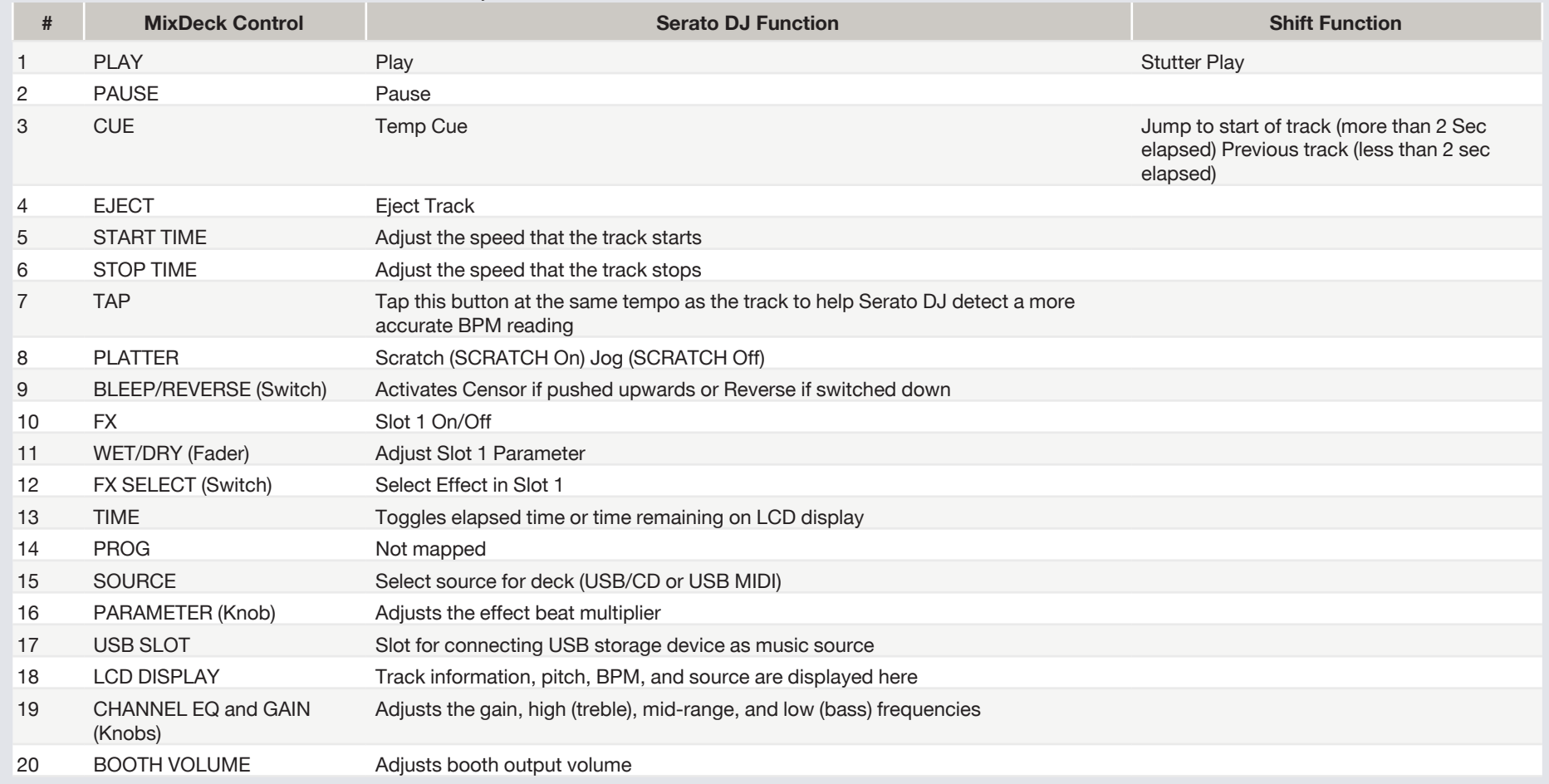

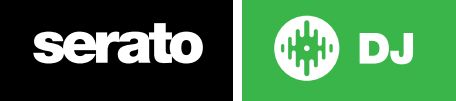

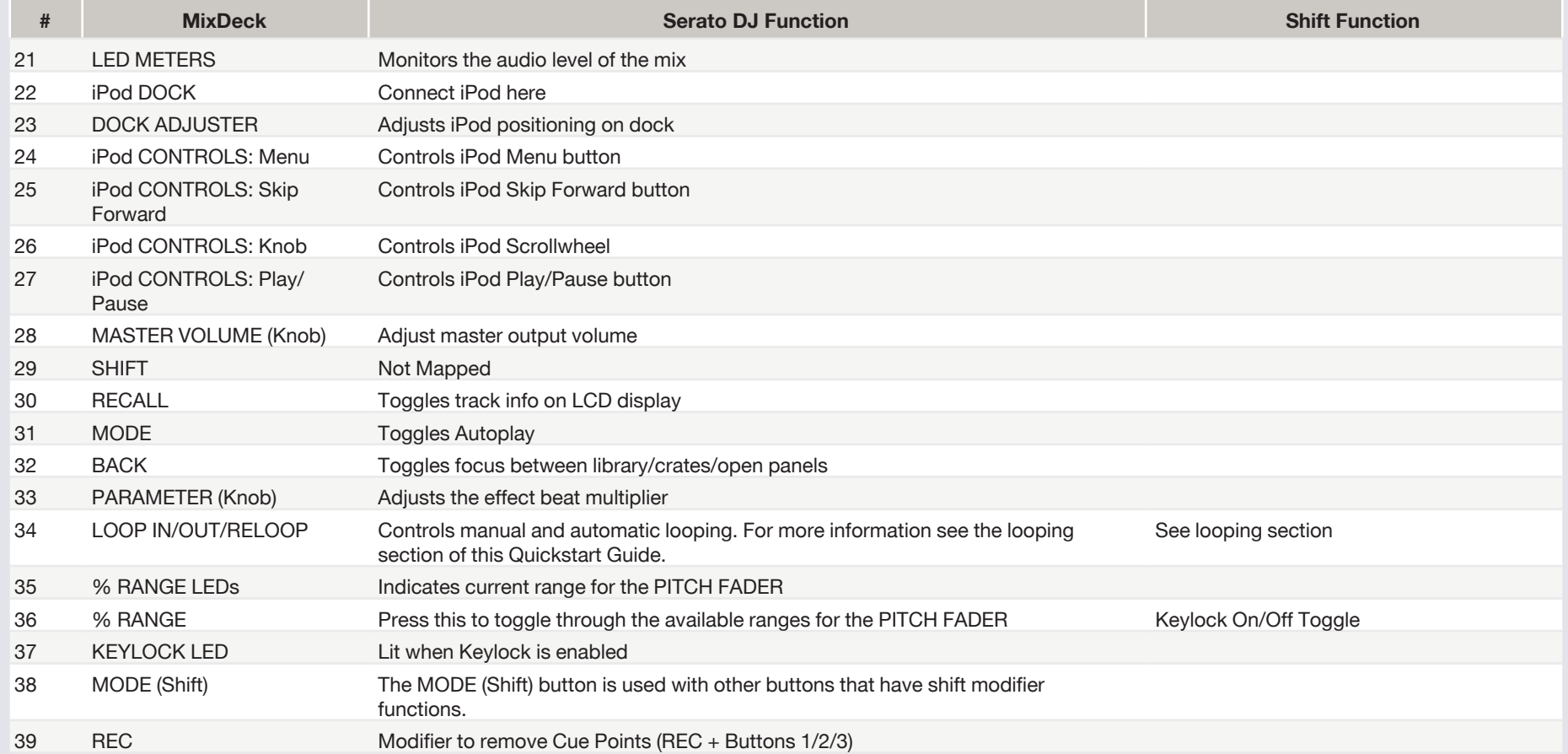

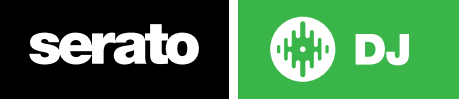

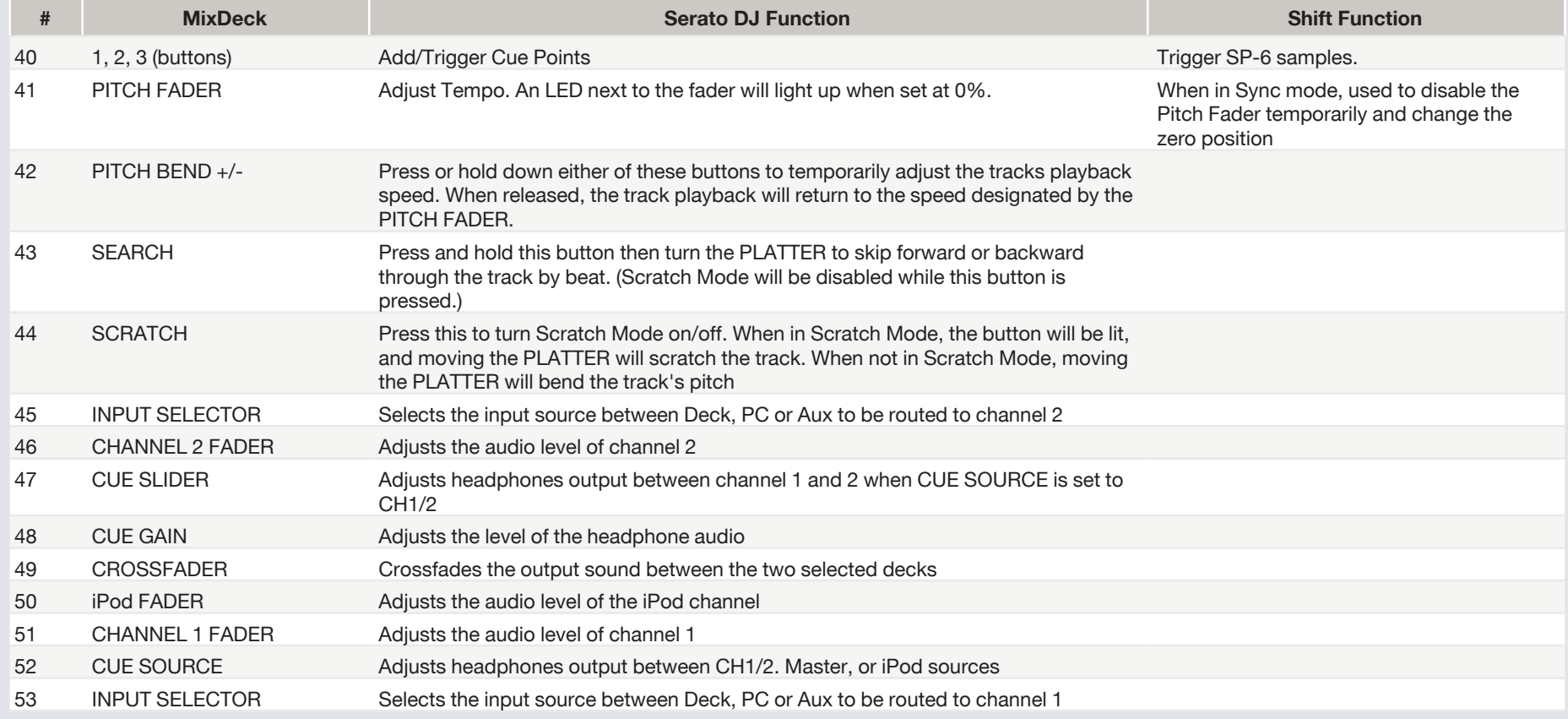

**NOTE:** The Recording function is not available for the Numark MixDeck

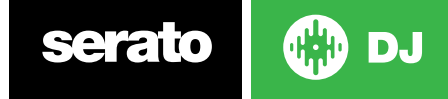

#### Using the Tool Tips

Click on the  $\bigcirc$  icon to enable Tool Tips. This is located in between the MIDI and setup button in the top right hand corner of the screen. Tool Tips provide a handy way to learn the various features of Serato DJ.

Move the mouse over a section of the screen to bring up a context sensitive tool tip. Holding the mouse over the  $\boxed{\Theta}$  button with Tool Tips turned on will show you a list of all keyboard shortcuts.

For more information about how to use Serato DJ, please go to our website www.serato.com or refer to the Serato DJ Software Manual. For more information on your controller, please refer to the hardware manual.

For further help, please contact [support@serato.com](mailto:support%40serato.com?subject=Help%20with%20MixDeck%20and%20serato%20DJ) or go to [www.serato.](http://www.serato.com/dj/support) [com/dj/support](http://www.serato.com/dj/support)

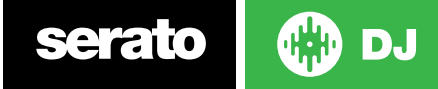